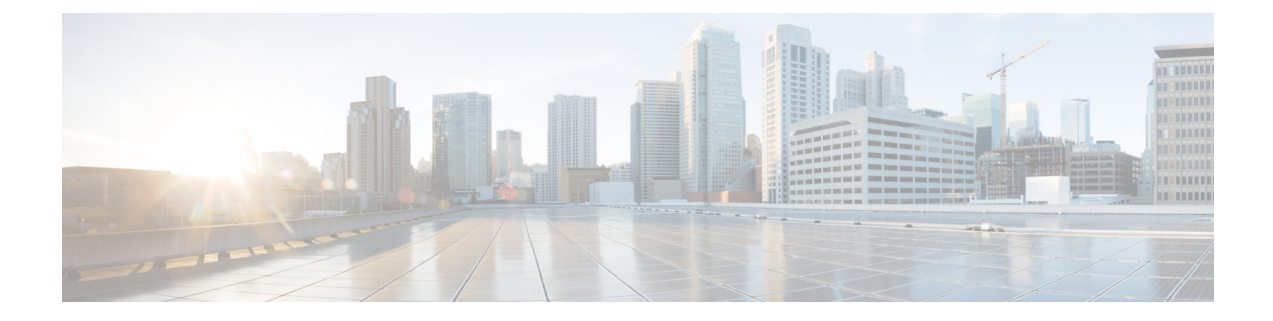

# **Configure SDG Agents and Service Peers Through the Cisco DNA Center Template Hub Tool**

- About SDG Agent and Service Peer [Configuration](#page-0-0) Through the Cisco DNA Center Template Hub Tool, on [page](#page-0-0) 1
- Tag Cisco Catalyst and Cisco Nexus SDG Agent [Switches,](#page-0-1) on page 1
- Build Bonjour Policy CLI [Templates,](#page-1-0) on page 2
- Create a Cisco Catalyst and Cisco Nexus Switch [Network](#page-10-0) Profile, on page 11
- Provision Cisco Service [Discovery](#page-11-0) Gateway Bonjour Policies, on page 12

# <span id="page-0-0"></span>**About SDG Agent and Service Peer Configuration Through the Cisco DNA Center Template Hub Tool**

The Cisco Wide Area Bonjour application on Cisco DNA Center does not push configurations to the SDG agent switches or service peer devices automatically. TheSDG agents and service peers need to be configured either manually or through templates created by the Template Hub tool in Cisco DNA Center.

This section explains how to create templates for deploying SDG agents and service peers. The exact IP addresses, VLANs, and service types used in the template vary based on the deployment. You can add or remove service types as necessary.

# <span id="page-0-1"></span>**Tag Cisco Catalyst and Cisco Nexus SDG Agent Switches**

You can create a tag and apply it to your SDG agents to make it easy to identify the switches when selecting templates to apply to them.

- **Step 1** Click the menu icon  $(\equiv)$  and choose **Provision** > **Inventory**.
- **Step 2** Check the associated check box to choose the SDG agents that you want to tag.
- **Step 3** Click **Tag Device**.

The following image shows the **Tag Device** drop-down list.

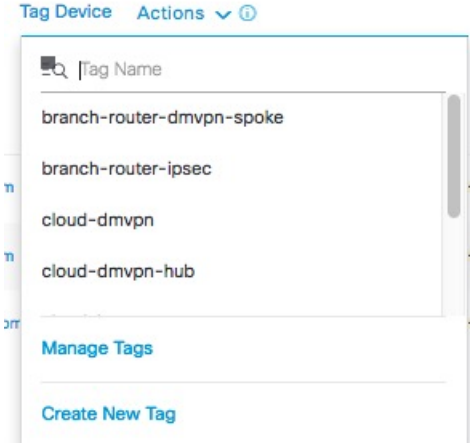

**Step 4** From the drop-down list, choose the tag with which you want to tag the selected SDG agent.

If you need to create a tag, complete the following steps:

- **a.** Click **Create New Tag**.
- **b.** Enter the name of the tag and an optional description.

The following image shows the filled-in **Create New Tag** screen.

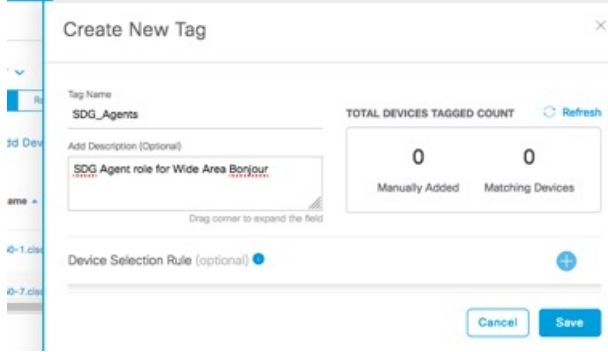

- **c.** (Optional) To set device selection rules, expand the **Device Selection Rules** section.
- **d.** Click **Save**.

The tag is created.

<span id="page-1-0"></span>**Step 5** Click **Apply**.

The tag is applied to the selected SDG agents.

# **Build Bonjour Policy CLI Templates**

The following sections provide information about the various tasks to build Bonjour policy CLI templates.

## **Configure SDG Agents and Service Peers for Traditional Routed Access Networks**

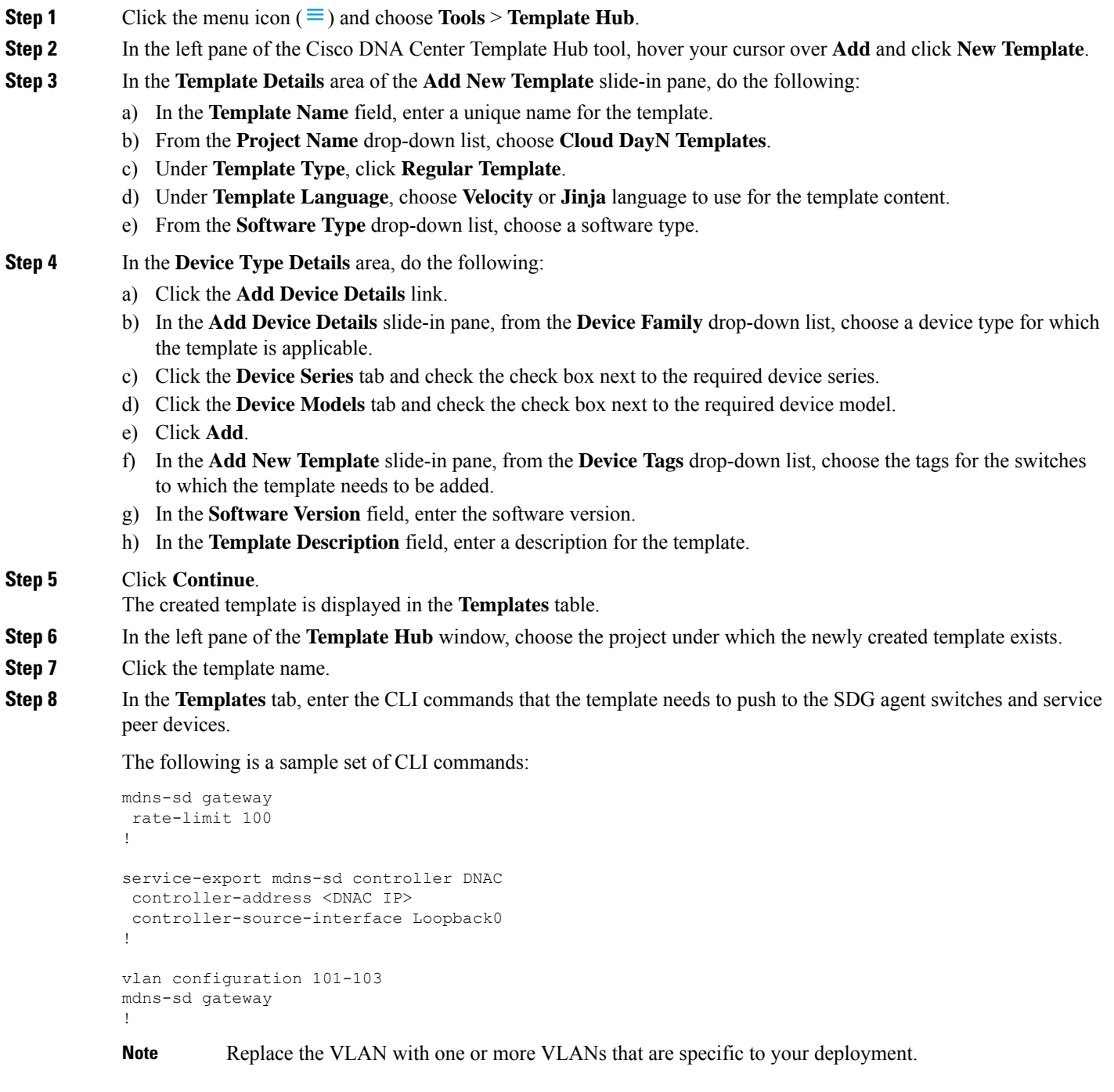

- **Step 9** Click **Save**.
- **Step 10** Click **Commit** to commit the template.

The Template Hub tool provides the additional flexibility of customizing templates in multiple ways. You can use template variables and simulation. For more information about working with the Template Hub tool, see the *[Cisco](https://www.cisco.com/c/en/us/support/cloud-systems-management/dna-center/products-user-guide-list.html) DNA [Center](https://www.cisco.com/c/en/us/support/cloud-systems-management/dna-center/products-user-guide-list.html) User Guide*.

## **Configure SDG Agents on Traditional Multilayer Networks**

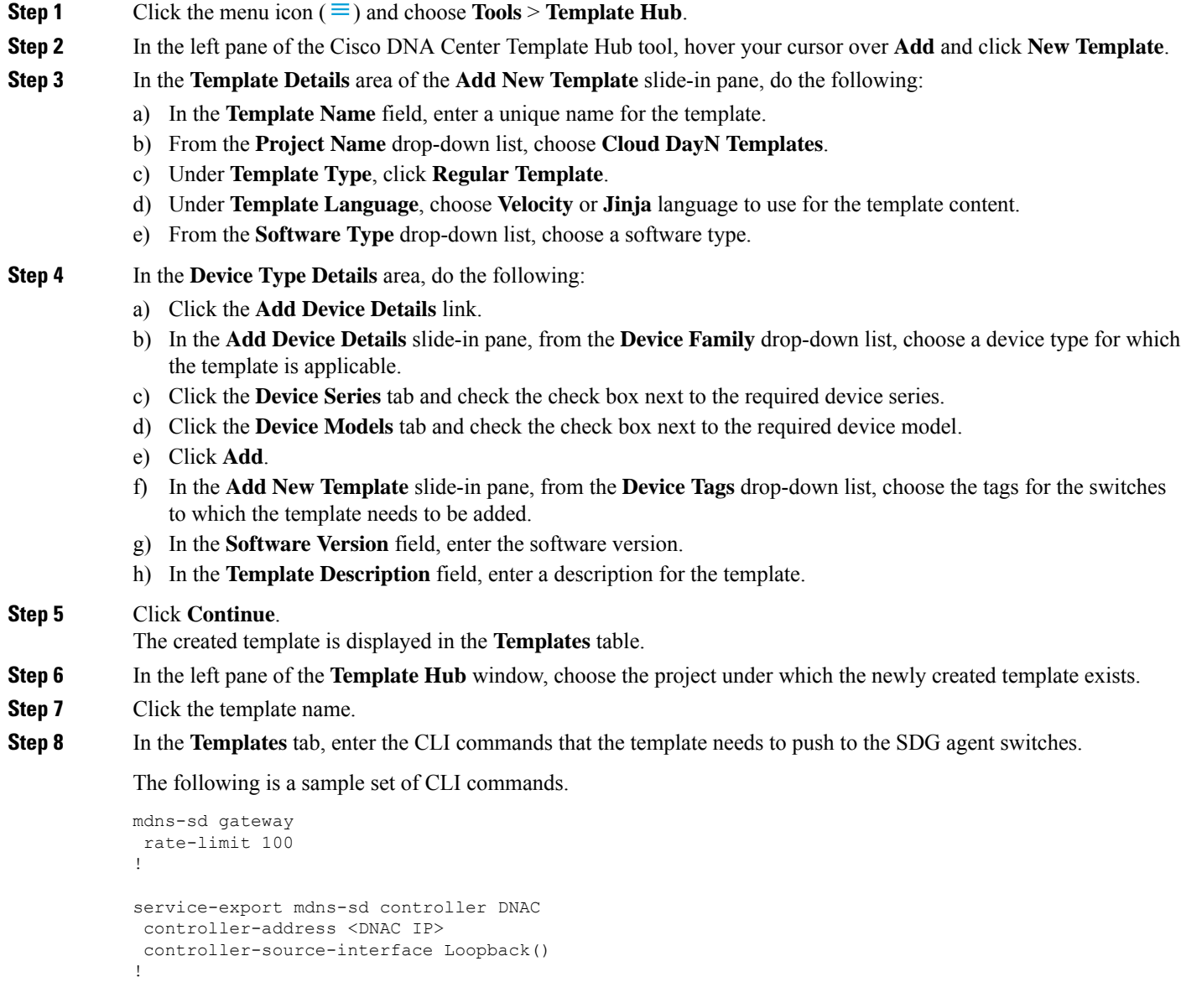

```
vlan configuration 101-103
mdns-sd gateway
!
```
**Note** Replace the VLAN with one or more VLANs that are specific to your deployment.

#### **Step 9** Click **Save**.

**Step 10** Click **Commit** to commit the template.

mdns-sd gateway

!

The Template Hub tool provides the additional flexibility of customizing templates in multiple ways. You can use template variables and simulation. For more information about working with the Template Hub tool, see the *[Cisco](https://www.cisco.com/c/en/us/support/cloud-systems-management/dna-center/products-user-guide-list.html) DNA [Center](https://www.cisco.com/c/en/us/support/cloud-systems-management/dna-center/products-user-guide-list.html) User Guide*.

## **Configure Service Peers on Traditional Multilayer Networks**

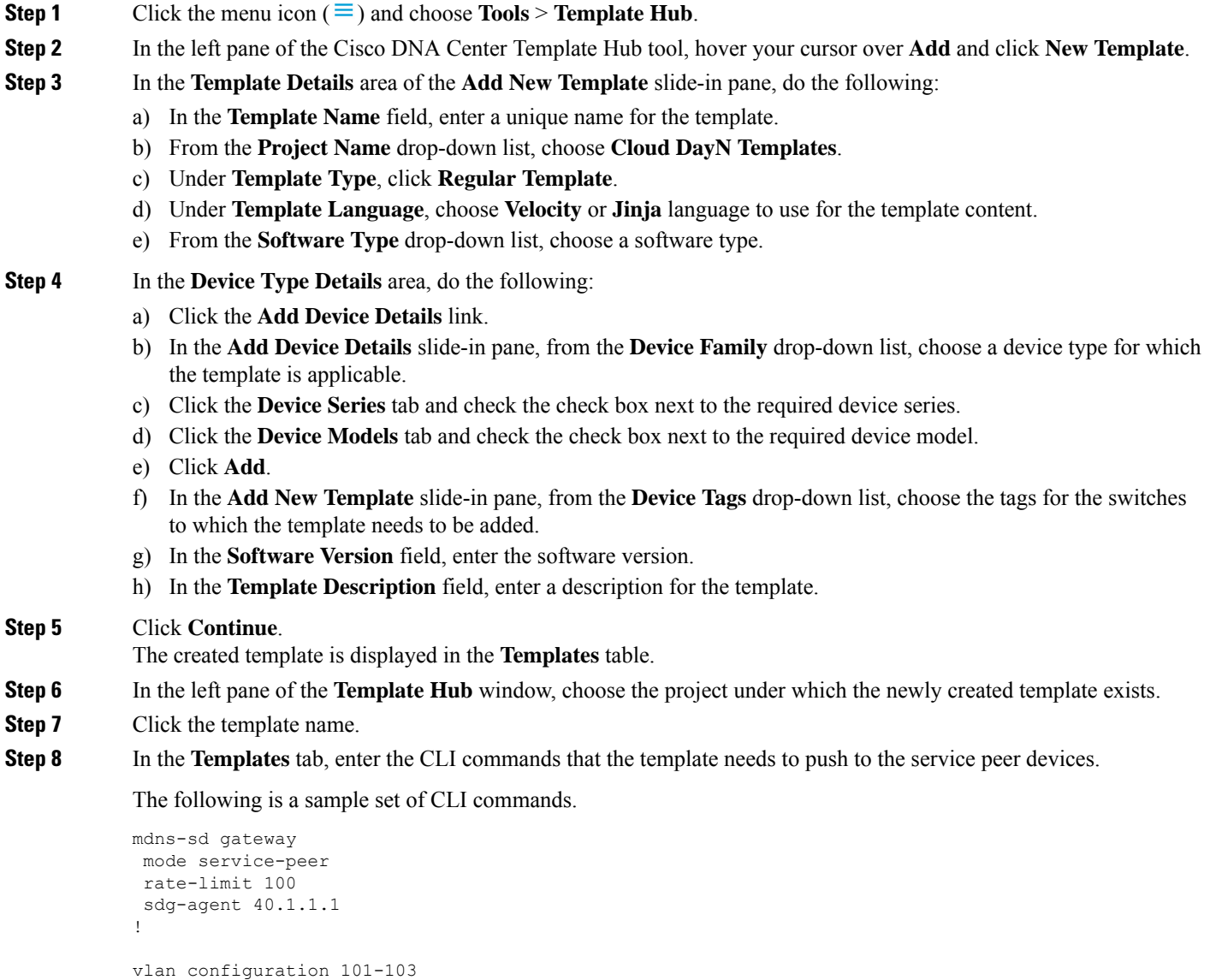

**Note** Replace the VLAN with one or more VLANs that are specific to your deployment.

**Step 9** Click **Save**.

**Step 10** Click **Commit** to commit the template.

The Template Hub tool provides the additional flexibility of customizing templates in multiple ways. You can use template variables and simulation. For more information about working with the Template Hub tool, see the *[Cisco](https://www.cisco.com/c/en/us/support/cloud-systems-management/dna-center/products-user-guide-list.html) DNA [Center](https://www.cisco.com/c/en/us/support/cloud-systems-management/dna-center/products-user-guide-list.html) User Guide*.

### **Configure SDGAgents onDistributedAnycastGatewayWithout Service Peers**

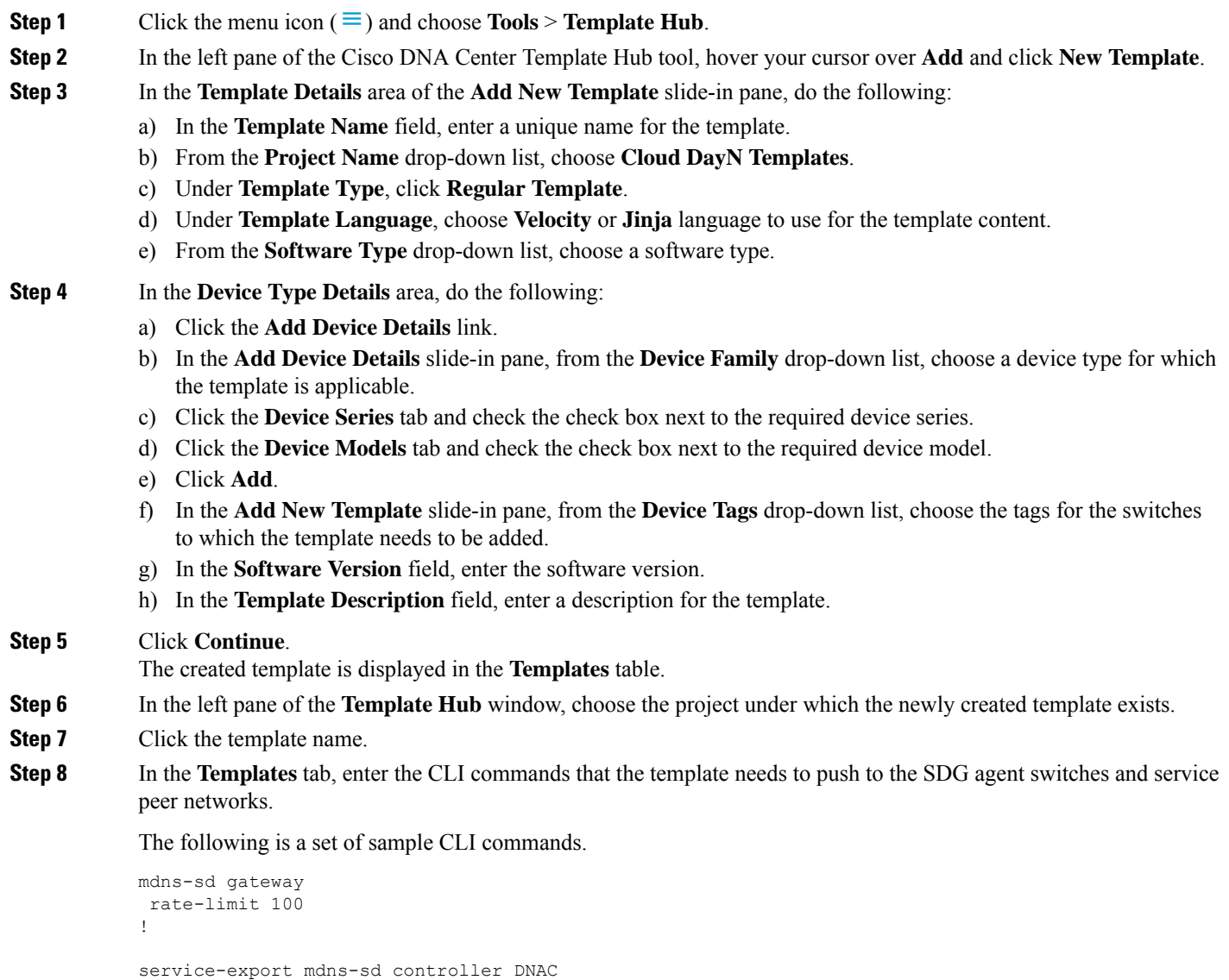

controller-address <DNAC IP>

```
controller-source-interface Loopback0
!
vlan configuration 101-103
member evpn-instance 1 vni 10001
mdns-sd gateway
!
```
**Note** Replace the VLAN with one or more VLANs that are specific to your deployment.

#### **Step 9** Click **Save**.

**Step 10** Click **Commit** to commit the template.

The Template Hub tool provides the additional flexibility of customizing templates in multiple ways. You can use template variables and simulation. For more information about working with the Template Hub tool, see the *[Cisco](https://www.cisco.com/c/en/us/support/cloud-systems-management/dna-center/products-user-guide-list.html) DNA [Center](https://www.cisco.com/c/en/us/support/cloud-systems-management/dna-center/products-user-guide-list.html) User Guide*.

### **Configure SDG Agents on a Distributed Anycast Gateway with a Service Peer**

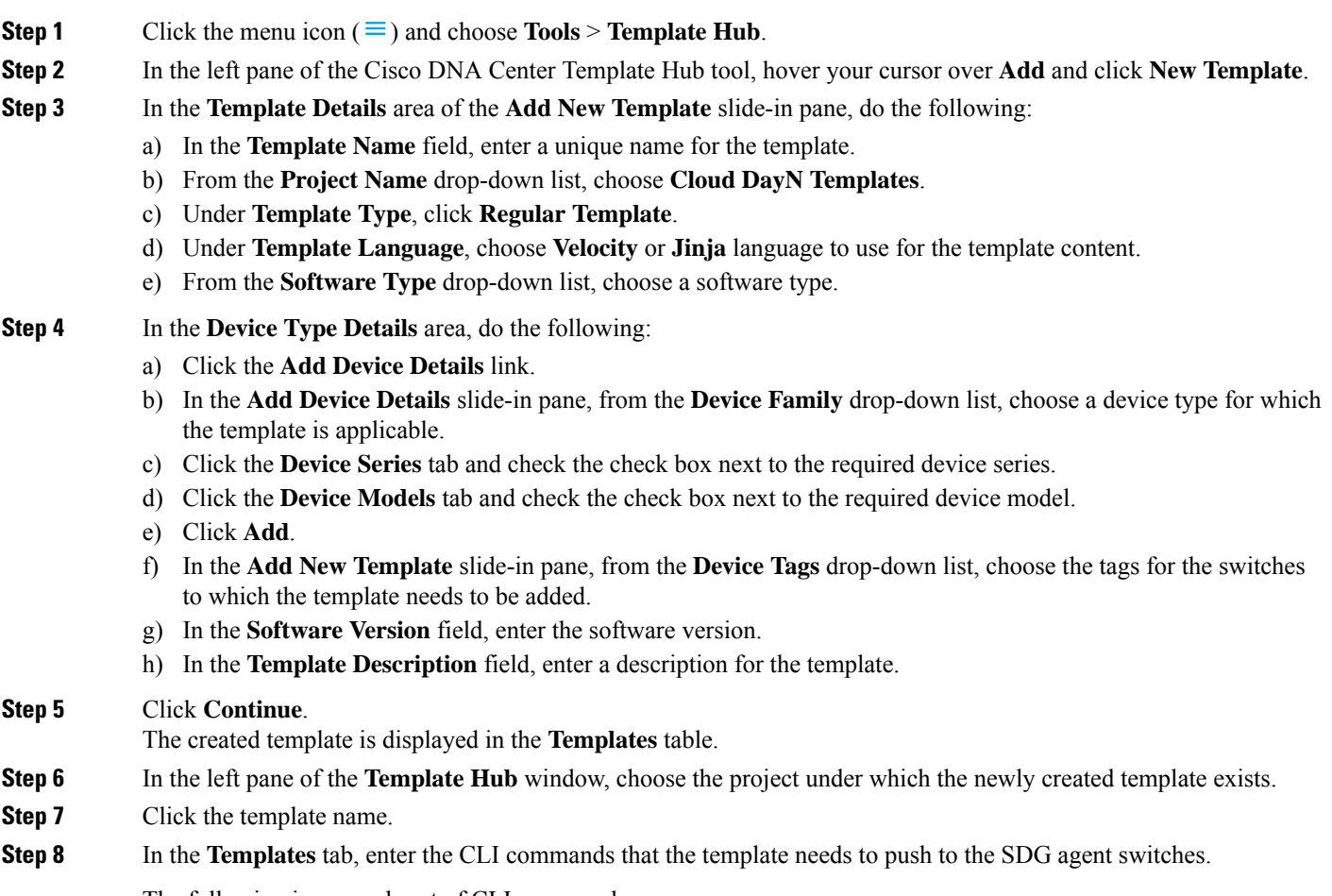

The following is a sample set of CLI commands.

```
mdns-sd gateway
rate-limit 100
!
service-export mdns-sd controller DNAC
controller-address <DNAC IP>
controller-source-interface Loopback0
!
vlan configuration 101-103
member evpn-instance 1 vni 10001
mdns-sd gateway
!
```
**Note** Replace the VLAN with one or more VLANs that are specific to your deployment.

**Step 9** Click **Save**.

**Step 10** Click **Commit** to commit the template.

The Template Hub tool provides the additional flexibility of customizing templates in multiple ways. You can use template variables and simulation. For more information about working with the Template Hub tool, see the *[Cisco](https://www.cisco.com/c/en/us/support/cloud-systems-management/dna-center/products-user-guide-list.html) DNA [Center](https://www.cisco.com/c/en/us/support/cloud-systems-management/dna-center/products-user-guide-list.html) User Guide*.

### **ConfigureServicePeersonaDistributedAnycastGatewayMultilayerNetwork**

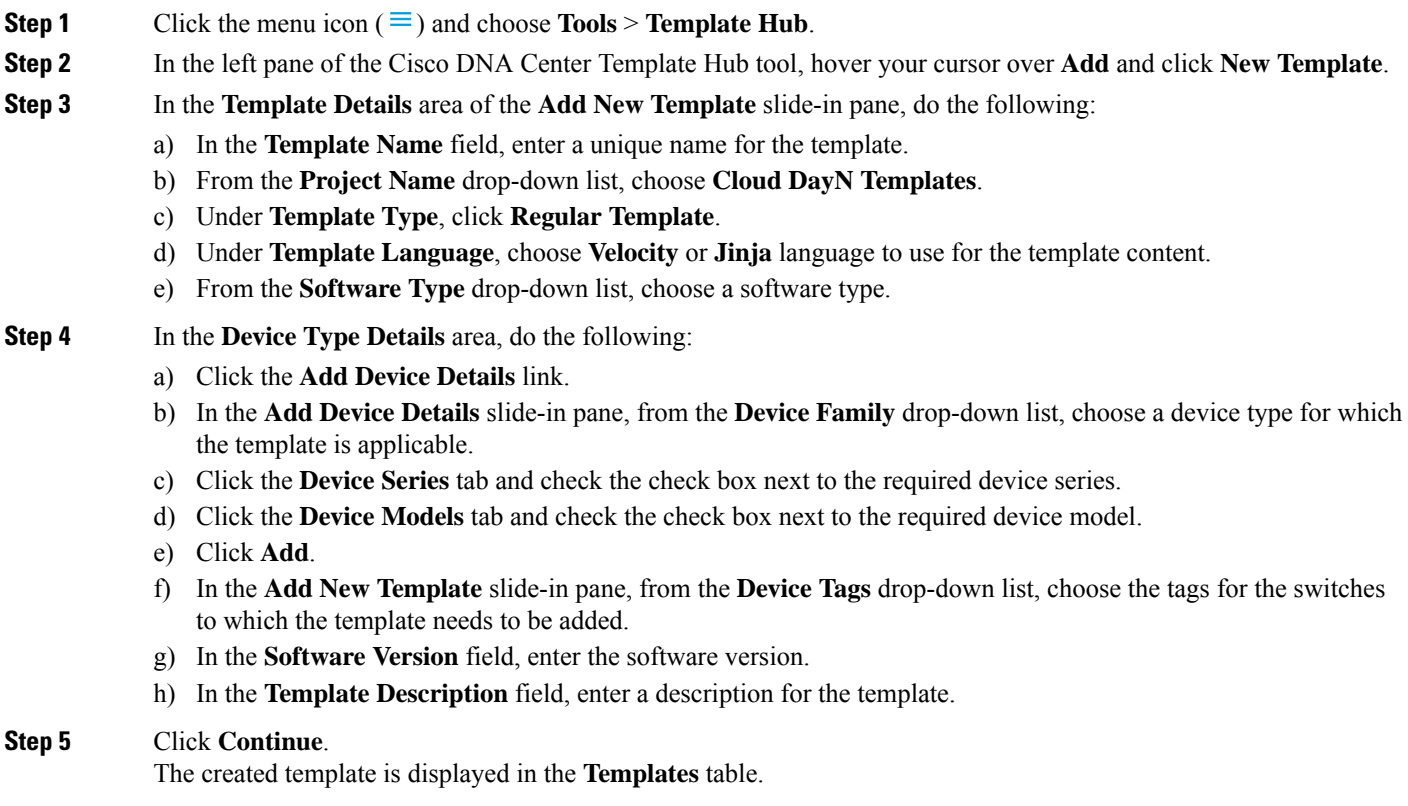

**Step 6** In the left pane of the **Template Hub** window, choose the project under which the newly created template exists.

- **Step 7** Click the template name.
- **Step 8** In the **Templates** tab, enter the CLI commands that the template needs to push to the service peer devices.

The following is a sample set of CLI commands:

```
mdns-sd gateway
mode service-peer
rate-limit 100
sdg-agent 40.1.1.1
!
vlan configuration 101-103
mdns-sd gateway
!
```
**Note** Replace the VLAN with one or more VLANs that are specific to your deployment.

#### **Step 9** Click **Save**.

**Step 10** Click **Commit** to commit the template.

The Template Hub tool provides the additional flexibility of customizing templates in multiple ways. You can use template variables and simulation. For more information about working with the Template Hub tool, see the *[Cisco](https://www.cisco.com/c/en/us/support/cloud-systems-management/dna-center/products-user-guide-list.html) DNA [Center](https://www.cisco.com/c/en/us/support/cloud-systems-management/dna-center/products-user-guide-list.html) User Guide*.

### **Configure SDG Agents on a Centralized Gateway Network**

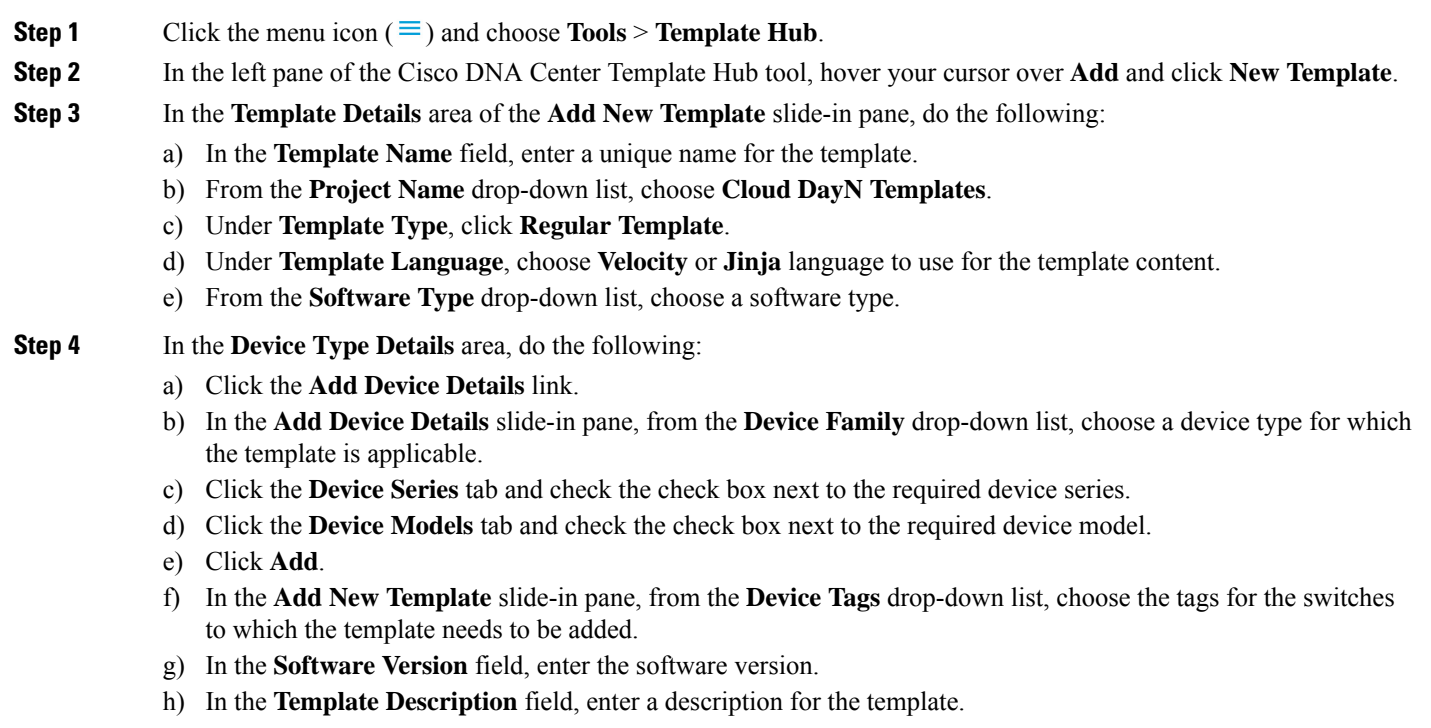

#### **Step 5** Click **Continue**.

The created template is displayed in the **Templates** table.

- **Step 6** In the left pane of the **Template Hub** window, choose the project under which the newly created template exists.
- **Step 7** Click the template name.
- **Step 8** In the **Templates** tab, enter the CLI commands that the template needs to push to the SDG agent switches.

```
mdns-sd gateway
 ingress-client query-supression enable
 rate-limit 100
!
mdns-sd service-list INGRESS-SERVICE-LIST IN
match apple-tv
match printer-ipp
match printer-ipps
 match apple-airprint
match web-server
 match apple-screen-share
 match apple-rdp
 match printer-lpd
match apple-windows-fileshare
match apple-continuity
!
mdns-sd service-list EGRESS-SERVICE-LIST OUT
match apple-tv
 match printer-ipp
match printer-ipps
match apple-airprint
 match web-server
 match apple-screen-share
 match apple-rdp
 match printer-lpd
match apple-windows-fileshare
match apple-continuity
!
mdns-sd service-list WIDE-AREA-SERVICE-LIST OUT
 match apple-tv
match printer-ipp
match printer-ipps
match apple-airprint
match web-server
 match apple-screen-share
 match apple-rdp
match printer-lpd
match apple-windows-fileshare
match apple-continuity
!
mdns-sd aervice-policy LOCAL_AREA_POLICY
service-list INGRESS-SERVICE-LIST IN
 service-list EGRESS-SERVICE-LIST OUT
!
mdns-sd service-policy WIDE_AREA_POLICY
 service-list WIDE-AREA-SERICE-LIST OUT
!
service-export mdns-sd controller DNAC
controller-address <DNAC IP>
 controller-service-policy WIDE_AREA_POLICY OUT
 controller-source-interface Loopback0
!
vlan configuration 101
member evpn-instance 1 vni 10001
```

```
!
interface vlan 101
mdns-sd gateway
service-policy LOCAL_AREA_POLICY
active_query timer 60
transport both
!
```
You can add or delete match <service-type> statements in the service-lists according to your deployment requirements.

**Note** Replace the VLAN with one or more VLANs that are specific to your deployment.

**Step 9** Click **Save**.

П

**Step 10** Click **Commit** to commit the template.

The Template Hub tool provides the additional flexibility of customizing templates in multiple ways. You can use template variables and simulation. For more information about working with the Template Hub tool, see the *[Cisco](https://www.cisco.com/c/en/us/support/cloud-systems-management/dna-center/products-user-guide-list.html) DNA [Center](https://www.cisco.com/c/en/us/support/cloud-systems-management/dna-center/products-user-guide-list.html) User Guide*.

## <span id="page-10-0"></span>**Create a Cisco Catalyst and Cisco Nexus Switch Network Profile**

With Cisco DNA Center, you can create a network profile for SDG agents and assign templates to them. This step creates a network profile for the SDG agents, and assigns both the templates created in the previous steps to the template. The network profile will be used to provision the SDG agents later.

**Step 1** Click the menu icon  $(\equiv)$  and choose **Design** > **Network Profiles**.

**Step 2** Hover your cursor over **Add Profile** and click **Switching**.

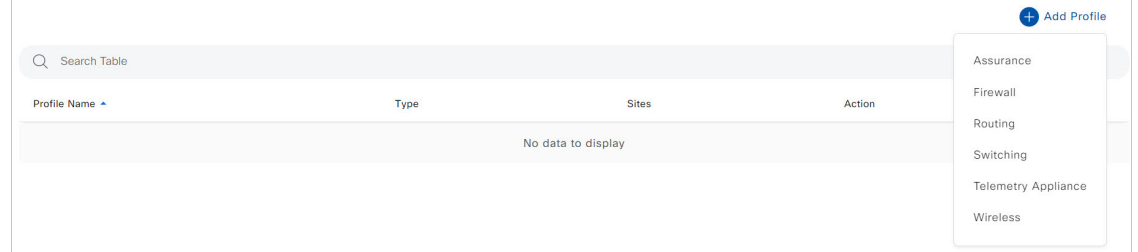

The following window is displayed.

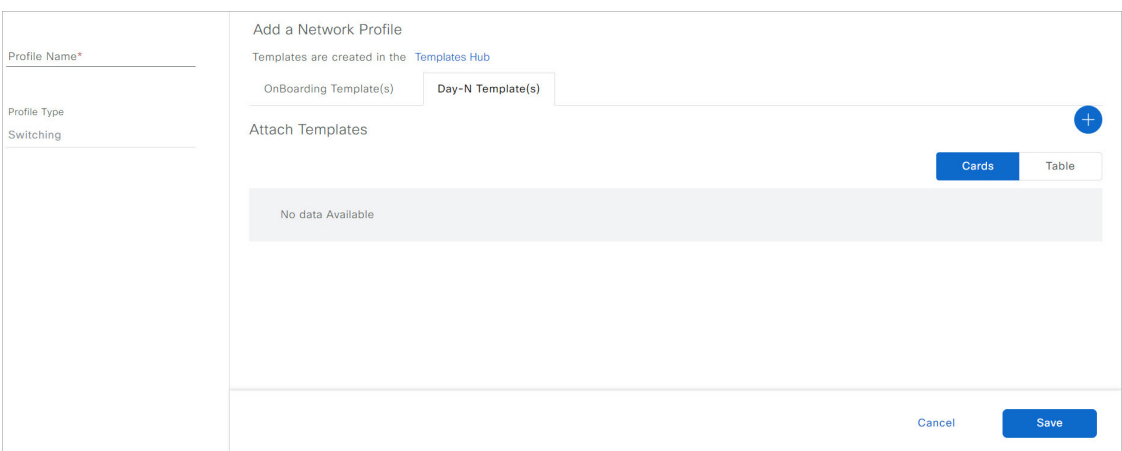

- **Step 3** Click the **Day-N Template(s)** tab.
- **Step 4** In the left pane of the **Add a Network Profile** window, in the **Profile Name** field, enter a profile name.
- **Step 5** Click the plus icon  $(\Box)$ .
- **Step 6** In the **Add Template** slide-in pane, do the following:
	- a) Under **Device Type(s)**, from the drop-down list, choose **Switches and Hubs**.
	- b) Under **Templates**, choose a template for the network profile.
	- c) Under **Applicable Device Tag**, from the drop-down list, choose the device tags.
- **Step 7** Click **Add**.
- <span id="page-11-0"></span>**Step 8** In the **Add a Network Profile** window, click **Save**.

# **Provision Cisco Service Discovery Gateway Bonjour Policies**

Provisioning the Cisco SDG Bonjour policies pushes the CLI configurations of the two templates assigned to the network profile, enabling the switch to process Bonjour announcements and queries, and to forward them to the Wide Area Bonjour Controller.

- **Step 1** Click the menu icon  $(\equiv)$  and choose **Provision** > **Inventory**.
- **Step 2** Check the check box of the device to provision.
- **Step 3** From the **Actions** drop-down list, choose **Provision** > **Provision Device**.
- **Step 4** Enter the details of the site and click **Next**.
- **Step 5** Choose the devices for which to fill out the provisioning parameters and click **Next**.
- **Step 6** Review the details and ensure that both the required templates are listed under **Template Name**, then click **Deploy**.
- **Step 7** Choose **Now** to provision the template immediately, or choose **Later** to schedule the provisioning for a later date.
- **Step 8** Click **Apply**.

You can monitor the provisioning status from the **Inventory** page with the **Focus** set to **Provision**.